# **[FTP-uploader](http://www.ftp-uploader.de/) – Aide et traduction**

### Le fichier de licence « Lizenz.bin » est à placer dans le même répertoire que FTP-uploader

Le téléchargeur FTP crée et gère une liste de fichiers avec tous les fichiers de votre page d'accueil. En cela, il mémorise les caractéristiques nécessaires pour chaque fichier et peut donc décider quand un fichier a été modifié, c'est-à-dire quand il doit être envoyé au serveur FTP ou quand il doit y être supprimé. Les nouveaux fichiers sont automatiquement ajoutés à la liste et les modifications apportées au fichier ou à l'orthographe (majuscules/minuscules) des noms de fichiers et de dossiers sont également reconnues.

## **Fenêtre principale :**

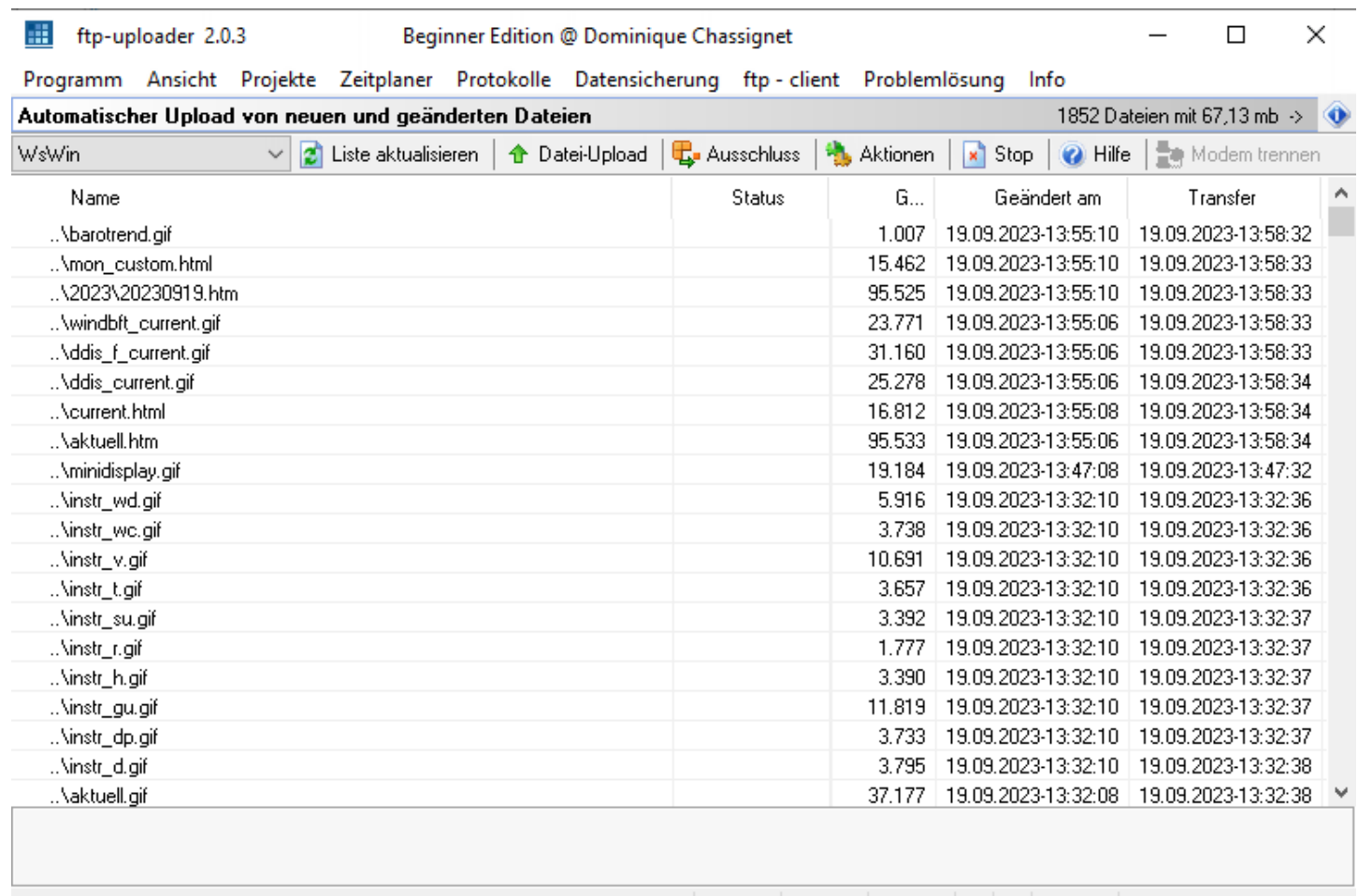

**Pour commencer aller à [Menu « Projekte » : Projet](#page-3-0) puis à Menu « Zeitplaner » : Planificateur. Les copies d'écran montrent une configuration standard. Il suffira de reproduire une configuration identique pour l'utilisation de WsWin.**

# **Table des matières :**

# **[M enu « Programm » : Programme](#page-2-11)**

- **[« Minimiert starten » : Démarrer réduit](#page-2-10)**
- **[« In infobereicht minimieren » : Réduire dans la zone de notification](#page-2-9)**
- **[« Klänge » : Des sons](#page-2-8)**
- **[« Symbol auf dem desktop » : Icône sur le bureau](#page-2-7)**
- **[« Symbol im startmenu » : Icône dans le menu Démarrer](#page-2-6)**
- **[« Symbol in der schnellstartleiste » : Icône dans la barre de lancement rapide](#page-2-5)**
- **[« Beenden » : Quitter](#page-2-4)**

# **[Menu « Ansicht » : Affichage](#page-2-3)**

 **[« Protokoll anzeigen » : Montrer le protocole](#page-2-2)**

 **[« Hinweise an Mauszeiger » : Notes au pointeur de la souris](#page-2-1)**

 **[« Dateinamen an Mauszeiger » : Noms de fichiers au pointeur de la souris](#page-2-0)**

 **[« Hinweise in der Statuszeile » : Notes dans la ligne d'état](#page-2-14)**

 **[« Design verwerden » : Utilisation des thèmes](#page-2-13)**

 **[« Design Auswahl » : Sélection de thèmes](#page-2-12)**

# **[Menu « Projekte » : Projet](#page-3-0)**

 **[« Projekte – V erwalten » : Projet – A dministrer](#page-3-1)**

 **[« Kein projekt beim programmstart laden » : Aucun projet chargé au démarrage du programme](#page-8-1)  [« Neue dateiliste erstellen » : Créer une nouvelle liste de fichiers](#page-8-0)**

# **[Menu « Zeitplaner » : Planificateur](#page-9-1)**

 **[« Zeitplaner » : Planificateur](#page-9-0)  [« V orübergehend anhalten » : Arrêter temporairement](#page-10-2)**

# **[M enu « Protokolle » : P rotocole](#page-10-1)**

« Verwalten » : Administrer#Marque-page 25« In editor laden ... doppelklick » : Charger dans l'éditeur <sub>un</sub> double**[cliquer](#page-10-0)  [« In editor laden ... doppelklick » : Charger dans l'éditeur ,,, double-cliquer](#page-11-0)  [« Löschen » : Supprimer](#page-12-4)  [« In zwi s chenablage kopieren » : Copier dans le presse-papier](#page-12-3)**

# **[M enu « Datensicherung » : Sauvegarde de données](#page-12-2)**

**[« Speichern der konfiguration und aller projekte » : Enregistrer la configuration et tous les projets](#page-12-1)  [« Wiederherstellen der konfiguration nd aller projekte » : Restaurer la configuration et tous les projets](#page-12-0)  [« Winzip aller der dateiliste erstellen » : Winzip compresse toute la liste des fichiers](#page-13-4)**

# **[M enu « FTP-client » : FTP-client](#page-13-3)**

 **[« FTP-client starten » : Démarrage transfert](#page-13-2)**

 **[« FTP-client beenden » : Arrêt transfert](#page-13-1)**

 **[« FTP-client – Lokaler ordner folgt server-ordner » : FTP-client – Le dossier local suit le dossier du serveur](#page-13-0)**

 **[« FTP-client – Verbindung im FTP-client halten » : FTP-client – Maintenir la connexion avec le client FTP](#page-14-3)**

 **[« FTP-client – Transfermode AUTO » : FTP-client – Mode de transfert AUTO](#page-14-2)**

 **[« FTP-client – Transfermode BINARY » : FTP-client – Mode de transfert BINARY](#page-14-1)**

 **[« FTP-client – Transfermode ASCII » : FTP-client – Mode de transfert ASCII](#page-14-0)**

# **[Barre d'outils de la liste de fichiers](#page-15-3)**

**(Liste akktualisieren – Datei-Upload – Ausschluss - Aktionen)**

 **[« Liste akktualisieren » : Mettre à jour la liste](#page-15-2)**

 **[« Datei-Upload » : Téléchargement de données](#page-15-1)**

 **[« Ausschluss » : E xclusion](#page-15-0)**

 **[« Aktionen » : Actions](#page-18-0)**

**[Clic droit sur fichiers sélectionnés](#page-19-0)**

 **[E mplacement de l'exécutable « ftpuploader.exe » sous « WsWin32,exe »](#page-22-0)**

# <span id="page-2-11"></span>**Menu « Programm » : Programme :**

<span id="page-2-10"></span><span id="page-2-9"></span><span id="page-2-8"></span><span id="page-2-7"></span>**♦ « Minimiert starten » : Démarrer réduit** Met l'application en icône au démarrage **♦ « In infobereicht minimieren » : Réduire dans la zone de notification « Klänge » : Des sons** Permet d'accéder au menu des sonneries **« Symbol auf dem desktop » : Icône sur le bureau ♦ « Symbol im startmenu » : Icône dans le menu Démarrer « Symbol in der schnellstartleiste » : Icône dans la barre de lancement rapide « Beenden » : Quitter**

# <span id="page-2-6"></span><span id="page-2-5"></span><span id="page-2-4"></span><span id="page-2-3"></span>**Menu « Ansicht » : Affichage :**

### <span id="page-2-2"></span>**♦ « Protokoll anzeigen » : Montrer le protocole**

Active ou désactive l'affichage de la connexion. Si l'écran est éteint et qu'une erreur se produit, le journal s'affiche automatiquement.

#### <span id="page-2-1"></span>**♦ « Hinweise an Mauszeiger » : Notes au pointeur de la souris**

Lorsqu'il est activé, un texte d'information sur la fonction du commutateur, du champ, etc. apparaît sur le curseur de la souris.

<span id="page-2-0"></span>**« Dateinamen an Mauszeiger » : Noms de fichiers au pointeur de la souris** Si activé, le chemin complet du fichier apparaît au pointeur de la souris dans la liste des fichiers.

# <span id="page-2-14"></span>**« Hinweise in der Statuszeile » : Notes dans la ligne d'état**

Lorsqu'il est activé, le texte d'information apparaît dans la ligne d'état.

<span id="page-2-13"></span>**« Design verwerden » : Utilisation des thèmes** Ici, vous pouvez désactiver l'utilisation des thèmes.

#### <span id="page-2-12"></span>**« Design Auswahl » : Sélection de thèmes**

Si l'interface sous Windows vous semble trop ennuyeuse, vous pouvez choisir ici l'un des 55 modèles.

# <span id="page-3-0"></span>**Menu « Projekte » : Projet :**

### <span id="page-3-1"></span>**« Projekte – Verwalten » : Projet – Administrer**

Dans la gestion de projet, sélectionnez « Neues Projekt / Nouveau projet »

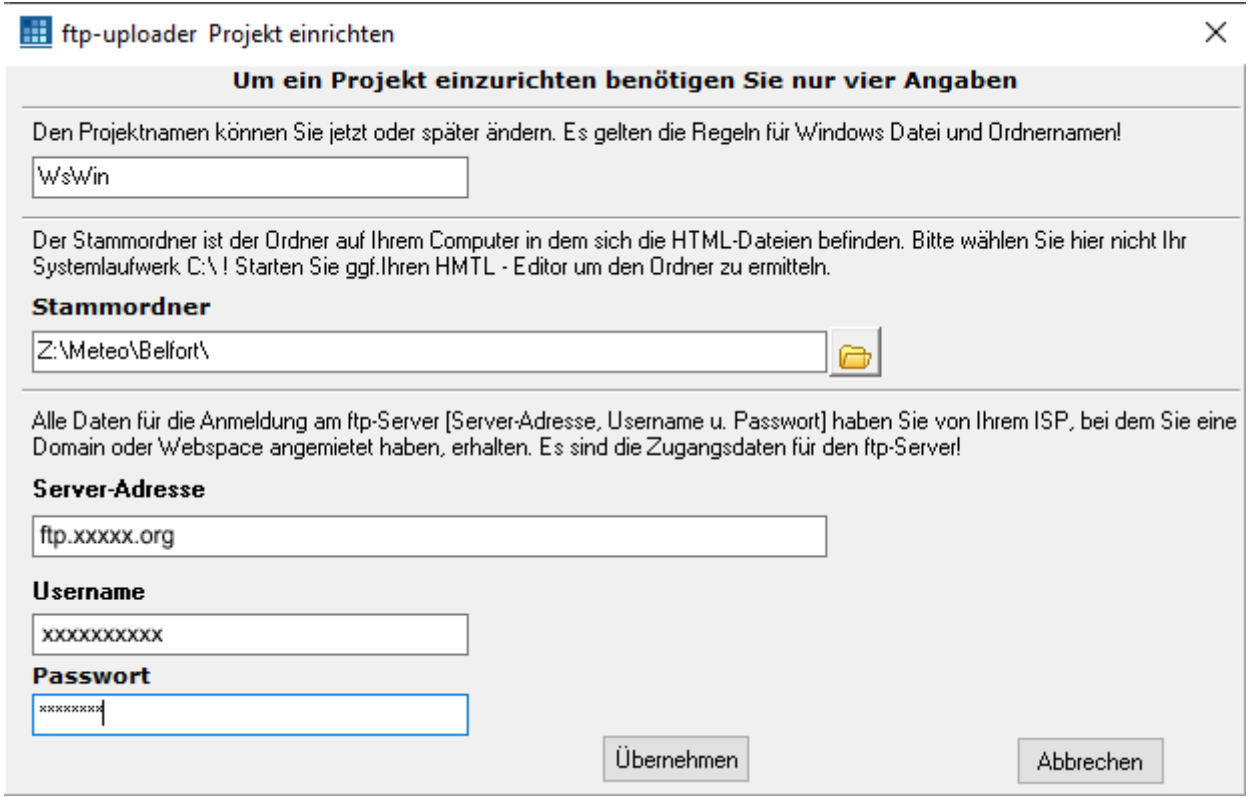

#### Stammordner / Dossier racine :

Le dossier racine est le dossier de votre ordinateur où se trouvent les fichiers HTML. Cliquez sur l'icône pour sélectionner le dossier ou en créer un nouveau.

### Server-Adresse / Adresse du serveur :

 Exemples : Freenet : personnes-ftp.freenet.de AOL : [ftp.hometown.aol.de](ftp://ftp.hometown.aol.de/)

### Username / Passwort - Nom d'utilisateur / Mot de passe :

Les informations de connexion au serveur FTP sont données par le FAI auprès duquel vous avez loué un domaine ou un espace WEB. Ne pas confondre ces données avec celles du réseau. Le champ « Nom d'utilisateur » correspond aux entités courantes « Compte » ou « Connexion ».

Après avoir fait cela, le programme de téléchargement FTP téléchargera tous les fichiers nouveaux ou modifiés, qu'ils soient HTML ou graphiques, ou autres.

Confirmer en cliquant sur Übernehmen / OK ou abandonner avec Abbrechen / Annuler.

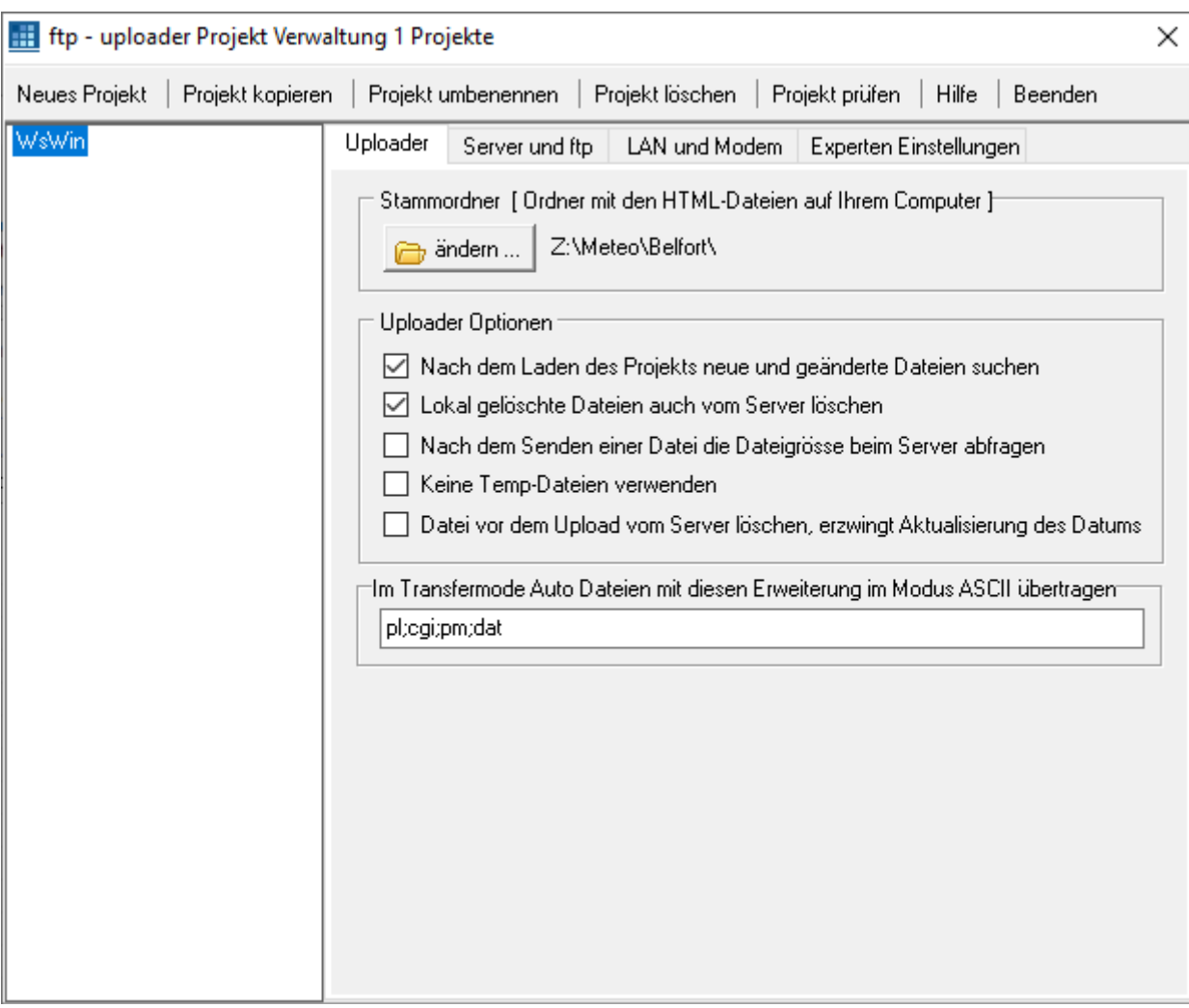

· Neues Projekt / Nouveau projet

Crée un nouveau projet.

· Projekt kopieren / Copier le projet

Crée une copie du projet en cours sous un nouveau nom. La liste des fichiers n'est pas reprise.

Projekt umbenennen / Renommer le projet

Attribue un nouveau nom au projet en cours. Les règles pour les noms de fichiers Windows s'appliquent.

Projekt löschen / Supprimer le projet

Supprime le projet en cours. Seules les données administratives internes sont supprimées.

Bien entendu, les fichiers de votre page d'accueil restent intacts.

Projekt prüfen / Vérifier le projet

Il sera vérifié si les informations nécessaires sont disponibles ! La validité des adresses, noms ou mots de passe ne peut être vérifiée que par un test de connexion.

Stammordner [Ordner mit den HTML-Dateien auf Ihrem Computer] / Dossier racine [Dossier contenant les fichiers HTML sur votre ordinateur]

Cliquez sur le bouton « ändern / dossier racine » pour spécifier le dossier sur votre ordinateur où se trouvent les fichiers de la page d'accueil. Ce dossier a déjà été sélectionné lors du paramétrage du projet. Si vous modifiez ce dossier ultérieurement, toute liste de fichiers existante devra être supprimée, Le programme peut demander si la liste des fichiers doit être supprimée.

### Nach dem Laden des Projektes neue und geänderte Darteien suchen / Rechercher des fichiers nouveaux et modifiés après le chargement du projet

Recherchez de nouveaux fichiers lorsque le projet est chargé. Cette option permet au téléchargeur FTP d'intégrer automatiquement les fichiers nouvellement créés dans la liste des fichiers. Cela signifie : si vous créez de nouveaux documents ou images HTML dans votre dossier racine, le téléchargeur FTP enverra ces fichiers au serveur FTP la prochaine fois que vous modifierez le projet. Si cette option est activée, le programme de téléchargement FTP vérifie tous les fichiers de la liste des fichiers pour détecter les modifications lors du chargement d'un projet.

Lokal gelöschte Dateien auch vom Server löschen / Supprimer les fichiers supprimés localement du serveur Les fichiers supprimés localement seront également supprimés du serveur si le fichier est marqué en conséquence dans la liste des fichiers.

Nach dem Senden einer Datei die Dateigröße beim Server abfragen / Interroger la taille du fichier auprès du serveur après l'envoi d'un fichier

Cette option permet une vérification particulièrement sécurisée de l'envoi de fichiers au serveur. Après l'envoi d'un fichier, le serveur demande la taille du fichier et la compare avec la taille du fichier local.

Cette option n'est efficace que si le mode de transfert n'est pas ASCII et qu'aucune reprise n'est exécutée. Normalement, vous n'avez pas besoin de cette option.

#### Keine Temp-Dateien verwenden / N'utilisez pas de fichiers temporaires

ftp - uploader Projekt Verwaltung 1 Projekte

Lors du téléchargement, le programme de téléchargement FTP place d'abord le fichier dans un dossier temporaire. S'il n'y a eu aucune erreur lors du transfert et aucune annulation par l'utilisateur, le téléchargeur FTP copie le fichier dans le dossier cible. Cela ne devrait être désactivé que sur les ordinateurs extrêmement lents. S'il y a des erreurs lors du transfert, le fichier original est toujours disponible. Si vous activez cette option, le fichier risque d'être perdu en cas de téléchargements incorrects.

Datei vor dem Upload vom Server löschen, erzwingt Aktualisierung des Datums / Supprimer le fichier du serveur avant le téléchargement, force la mise à jour de la date

### Im Transfermode Auto Dateien mit diesen Erweiterungen im Modus ASCII übertragen / En mode Transfert transfert automatique des fichiers avec ces extensions en mode ASCII

Ici les extensions de fichiers pour les fichiers script sont spécifiées - séparées par des points-virgules. Les extensions pl, cgi et pm sont saisies ici par défaut. Si vous utilisez des types de script autres que Perl et CGI, entrez ici les extensions de fichier correspondantes. En mode de transfert AUTO, les fichiers portant cette extension sont transférés en mode ASCII, tous les autres fichiers en mode BINAIRE. Ce paramètre ne doit être modifié que par des professionnels.

×

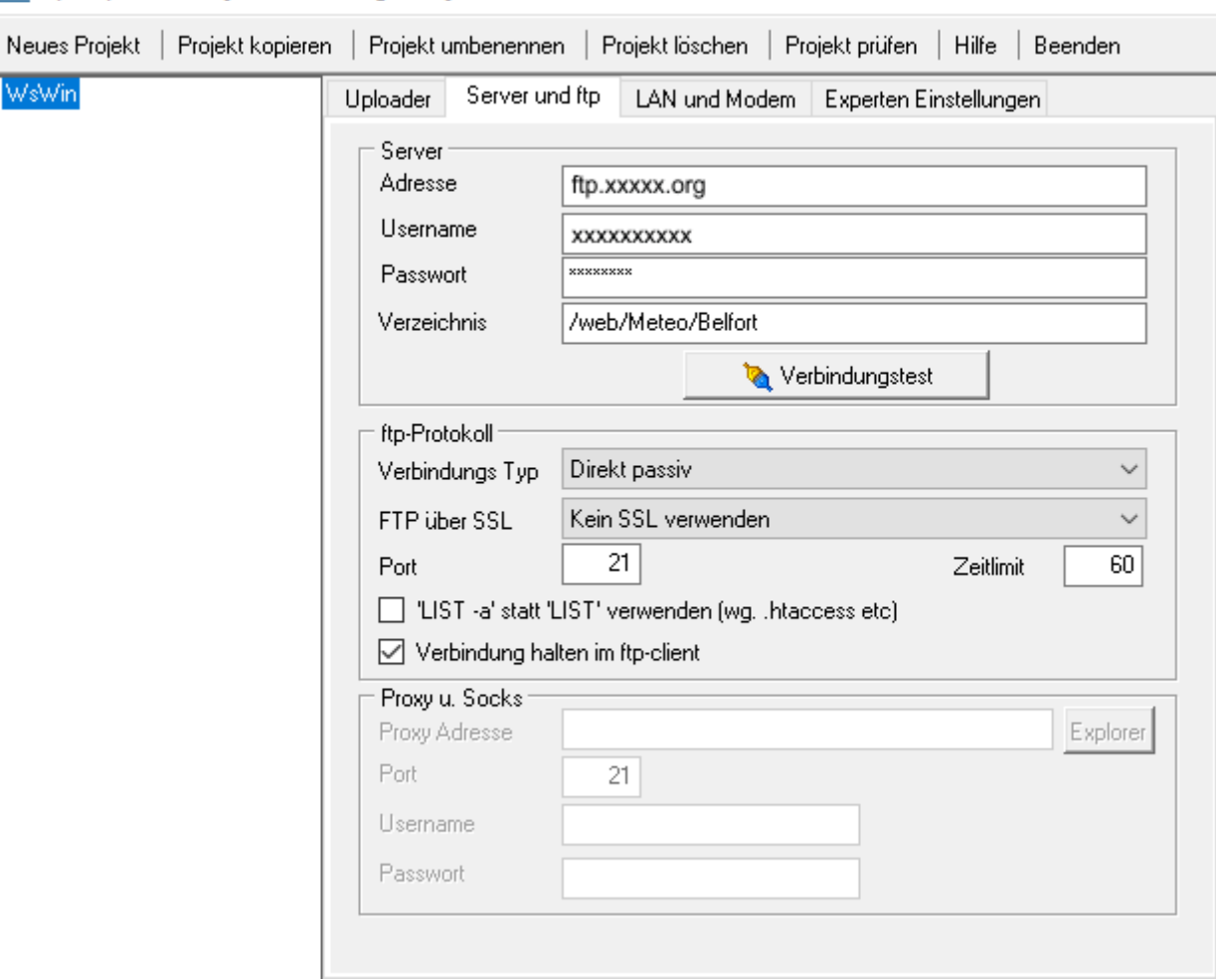

### Server :

Le volet « Server » reprend les informations tapées sous « Neues Projekt / Nouveau projet ». Il faudra seulement ajouter un nom de répertoire sous « Verzeichnis / Répertoire » si nécessaire.

#### Adresse / Adresse

L'adresse du serveur FTP sur lequel votre page d'accueil est stockée par le FAI est spécifiée ici, par exemple : Freenet : personnes-ftp.freenet.de

AOL : ftp.hometown.aol.de

Nota: FTP:// ou HTTP:// n'est jamais spécifié ici.

### Username / Passwort - Nom d'utilisateur / Mot de passe

Informations utilisateur qui protègent votre accès aux fichiers de la page d'accueil sur le serveur FTP, que vous recevez de votre FAI ou fournisseur d'espace WEB. Le champ « Nom d'utilisateur » correspond aux entités courantes « Compte » ou « Connexion » et est utilisé pour se connecter au serveur FTP. Le mot de passe est stocké crypté. Si vous laissez le champ « Mot de passe » vide, le programme vous demandera le mot de passe à chaque fois que vous vous connecterez.

#### Verzeichnis / Répertoire

Entrez ici un nom de répertoire uniquement si votre FAI l'indique explicitement, En option, vous pouvez spécifier un répertoire sur le serveur FTP vers lequel les fichiers de la page d'accueil seront envoyés.

#### FTP Protokoll :

### Verbindungs Typ / Type de connexion

Le paramètre par défaut Direct Passif est correct dans la plupart des cas. Avec les types de connexion Proxy, Socks4/4a et Socks5, la connexion à Internet est établie via un autre ordinateur ou un pare-feu.

#### FTP über SSL / FTP sur SSL (FTPS)

est une méthode de transfert de fichiers cryptée. Le cryptage des données et du canal de contrôle est possible grâce à l'authentification SSL ou TLS. Avec FTP sur SSL, il est possible de crypter complètement une transmission FTP même en mode passif. En mode actif, la variante Implicit SSL est souvent utilisée. Le canal de contrôle est crypté immédiatement lorsque la connexion est établie. Une connexion SSL/TLS implicite est entièrement cryptée, la connexion SSL/TLS explicite est cryptée après l'envoi du nom d'utilisateur.

#### Port / Port

Adresse du port du serveur. Le réglage standard 21 est généralement correct. Une adresse de port différente vous sera fournie par votre FAI ou votre administrateur réseau et n'est généralement modifiée que lors de l'utilisation d'un serveur proxy ou d'un pare-feu.

#### Zeitlimit / Limite de temps

Pour établir une connexion au serveur FTP, sélectionnable entre 30 et 120 secondes. Si le serveur ne répond pas dans ce délai, le programme interrompt la tentative de transfert ou de connexion. Le réglage par défaut de 60 secondes devrait suffire. Pour les serveurs plus lents ou fréquemment surchargés tels que T-Online, Freenet ou Tripod, vous devez saisir ici au moins 90 secondes.

#### Erweitertes List Kommando für den Server / Commande liste étendue pour le serveur

Afin d'afficher les fichiers cachés tels que « .htaccess » sur certains serveurs FTP, cette option doit être activée. Attention : si vous ne savez pas exactement ce que vous recherchez, veillez à éviter de modifier ou de supprimer ces fichiers. Par exemple, si vous supprimez « .htaccess », personne ne pourra plus voir votre page d'accueil.

#### Verbindung halten im ftp-client / Maintenir la connexion dans le client FTP

Envoie un « PWD » au serveur FTP toutes les minutes pour maintenir la connexion. Cette option est utile si le serveur luimême se déconnecte du client FTP alors que vous n'effectuez aucune action. Cependant, vous ne devez absolument pas activer cette option si le maintien d'une connexion Internet entraîne des coûts élevés. Cette option n'est pas requise pour le fonctionnement normal du programme.

#### Proxy u. Socks

Les informations dans cette zone sont fournies par votre administrateur réseau et ne sont nécessaires que si vous travaillez avec un proxy.

### Adresse / Adresse

est le nom du serveur proxy où l'adresse IP du serveur Socks est spécifiée sous la même forme que le nom du serveur FTP. Pour les proxys, les informations sont souvent fournies sous forme d'adresse IP sous la forme « 192.168.100.70 ». Dans les réseaux d'entreprise en particulier, l'accès à Internet est souvent acheminé via des proxys. Essayez toujours d'abord d'établir une connexion SANS informations de proxy. Si la connexion au serveur FTP échoue, vous pouvez vérifier si, par exemple, Internet Explorer dispose de paramètres de proxy : vous trouverez ces informations dans l'Explorateur sous le point de menu "Extras" -> "Options Internet" -> Page de dialogue "Connexions" -> "LAN - aramètres"

### Port / Numéro de port

du serveur. Dans la plupart des cas, la valeur 21 (proxy) doit être saisie ici. Vous pouvez obtenir ces informations auprès de votre FAI ou de votre administrateur réseau. Pour les serveurs Socks, le port 1080 est généralement le bon choix.

#### Username und Passwort / Nom d'utilisateur et mot de passe

Les informations contenues dans ces champs sont rarement requises. Dans certains réseaux locaux d'entreprise, le « pare-feu » ou le serveur Socks5 attend un mot de passe. Si nécessaire, demandez à votre administrateur réseau.

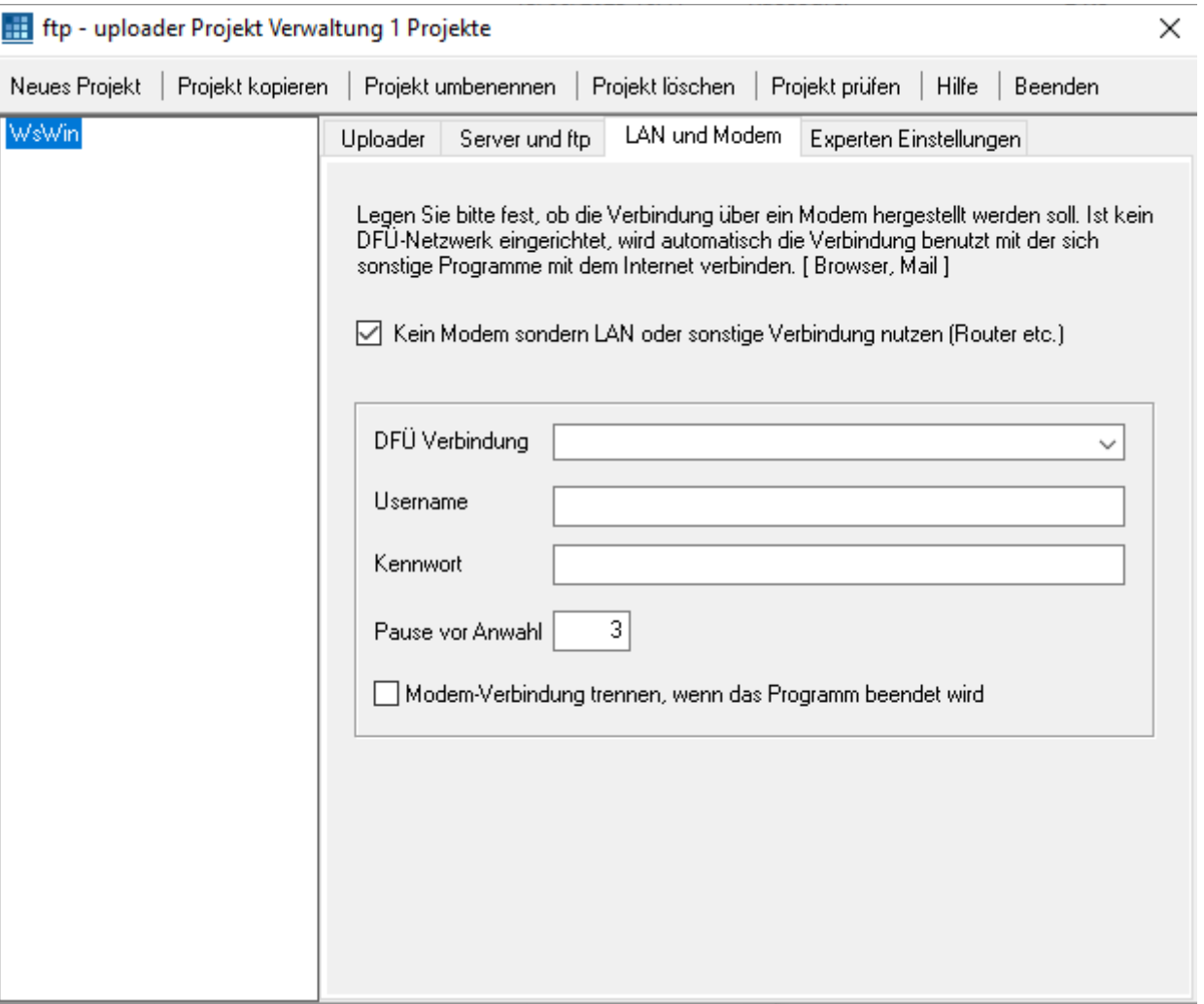

Legen Sie bitte fest, ob die Verbindung über ein Modem hergestellt werden soll. Ist kein DFÜ-Netzwerk eingerichtet, wird automatisch die Verbindung benutzt mit der sich sonstige Programme mit dem Internet verdinden. [ Browser, Mail ] Veuillez préciser si la connexion doit être établie via un modem. Si aucun réseau commuté n'est configuré, la connexion que d'autres programmes utilisent pour se connecter à Internet est automatiquement utilisée. [Navigateur, E-mail]

### Kein Modem sondern LAN oder sonstige Verbindung nutzen (Router etc.) / N'utilisez pas de modem mais plutôt une connexion LAN ou autre (routeur, etc.)

Activez-la lorsque vous utilisez des routeurs DSL ou dans les réseaux d'entreprise.

### DFÜ Verbindung / Connexion par ligne commutée

La liste affiche toutes les connexions par ligne commutée disponibles sur votre ordinateur. Sélectionnez celui que vous voulez. Sous Windows 98, ces paramètres sont configurés via le dossier « Poste de travail -> Réseau à distance ». Pour ce faire, sous Windows 2000, sélectionnez Démarrer -> Paramètres -> Réseau à distance.

### Username und Kennwort / Nom d'utilisateur et mot de passe

Ces champs sont automatiquement lus à partir des paramètres de votre réseau commuté et n'ont pas besoin d'être modifiés. Si le champ « Mot de passe » reste vide, le mot de passe vous sera demandé à chaque fois que vous le sélectionnerez.

## Modem-Verbindung trennen, wenn das Programm beendet wird / Déconnecter la connexion modem à la fermeture du programme

Si cette option est activée, la connexion Internet du téléchargeur FTP sera automatiquement déconnectée une fois tous les fichiers transférés. Si vous étiez déjà en ligne auparavant, une connexion Internet existante reste active, car la connexion n'est interrompue que lorsque la connexion Internet a été établie par le téléchargeur FTP.

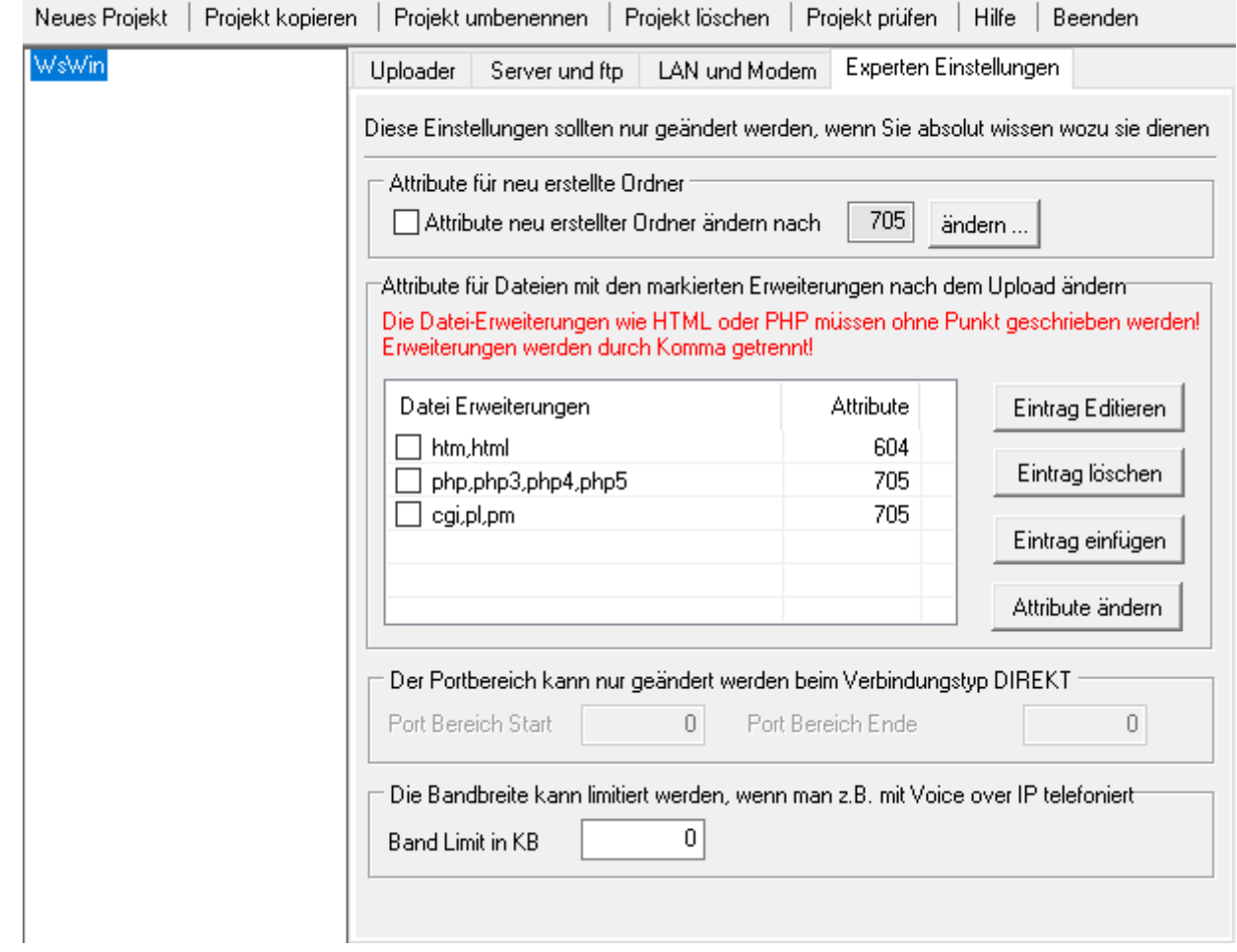

Ces paramètres ne doivent être modifiés que si vous savez absolument à quoi ils servent.

#### Attribute für neu erstellte Ordner / Attributs des dossiers nouvellement créés

Si le programme de téléchargement FTP crée de nouveaux dossiers, vous pouvez spécifier leurs attributs ici.

### Attribute für Dateien mit den markierten Erweiterungen nach dem Upload ändern / Modifier les attributs des fichiers avec les extensions marquées après le téléchargement

Ici, vous pouvez spécifier les attributs des fichiers. Après le téléchargement, les attributs seront modifiés selon vos spécifications.

#### Der Portbereich / La gamme de ports

Définit la plage de ports pour le type de connexion Direct. Normalement les deux entrées sont à 0.

#### Die Bandbreite / La bande passante

peut être limitée, par exemple en raison de la voix sur IP. Valeurs valides : 0,3 à n.

# <span id="page-8-1"></span>**« Kein projekt beim programmstart laden » : Aucun projet chargé au démarrage du programme**

Nous avons des clients qui gèrent plus de 1000 projets pour leurs clients. Si cette option est active, aucun projet ne sera chargé, vous épargnant des temps de chargement inutiles.

### <span id="page-8-0"></span>**« Neue dateiliste erstellen » : Créer une nouvelle liste de fichiers**

Crée une nouvelle liste de fichiers pour le projet en cours. Cela n'est nécessaire qu'une seule fois après la mise en place d'un projet.

# <span id="page-9-1"></span>**Menu « Zeitplaner » : Planificateur :**

# <span id="page-9-0"></span>**« Zeitplaner » : Planificateur**

Le planificateur de projet intégré du téléchargeur FTP permet une mise à jour automatique des fichiers de la page d'accueil sans que l'utilisateur ait à utiliser le programme (mode batch).

Des exemples d'applications sont :

· Photos de webcam qui doivent être envoyées régulièrement au serveur (par exemple toutes les 2 minutes).

· Pages HTML et graphiques générés par un logiciel de station météo (par exemple WS-WIN) à mettre à jour sur une page d'accueil.

· Sauvegarder des dossiers/fichiers d'un PC (local ou intranet) vers un serveur FTP.

Le planificateur horaire est configuré dans le menu Planificateur :

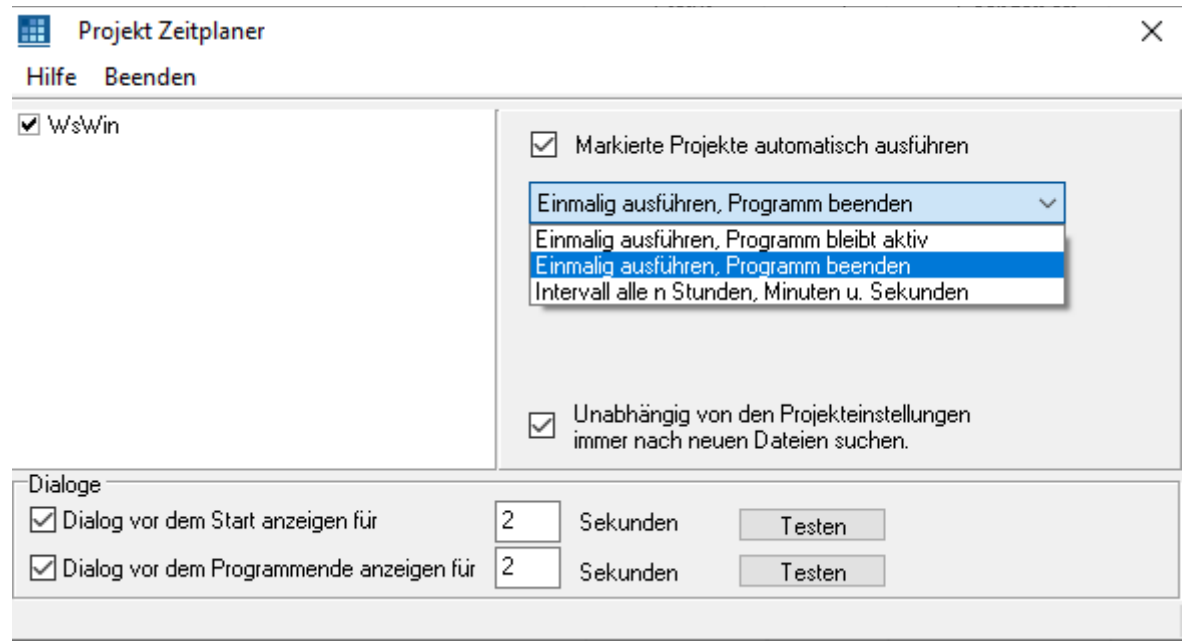

Sur la gauche, vous pouvez voir une liste de tous les projets de téléchargement FTP gérés. Vous pouvez choisir quels projets sont gérés par le planificateur.

Le planificateur peut être activé et désactivé à l'aide de l'option « Markierte Projekte automatisch ausführen / Exécuter automatiquement les projets marqués ». Tous les projets cochés dans la liste de droite sont concernés.

Le planificateur dispose de trois modes de fonctionnement :

## 1. Einmalig ausführen, Programm bleibt aktiv / Exécutez une fois, le programme reste actif

Dans ce mode, le téléchargeur FTP vérifie les projets sélectionnés immédiatement après le démarrage du programme et démarre le téléchargement si nécessaire.

### 2. Einmalig ausführen, Programm beenden / Exécutez une fois, quittez le programme

Dans ce mode, le téléchargeur FTP vérifie les projets sélectionnés immédiatement après le démarrage du programme et démarre le téléchargement si nécessaire. Après le téléchargement, le programme se fermera automatiquement. Ce mode convient pour appeler le téléchargeur FTP à partir d'autres programmes (logiciels météo / éditeurs HTML) ou pour une utilisation en conjonction avec le planificateur de tâches Windows (par exemple, démarrage automatique du téléchargeur FTP les jours ouvrables à 17 heures).

### 3. Intervall Modus / Mode intervalle

En mode intervalle (voir ci-dessus), le téléchargeur FTP reste actif à tout moment et vérifie, pour tous les projets marqués, à un intervalle de temps librement sélectionnable (par exemple toutes les 5 minutes), si un ou plusieurs serveurs FTP doivent être mis à jour. Si aucun fichier nouveau/modifié n'est trouvé, rien ne se passe. Il n'y a donc pas de frais en ligne inutiles. Si des fichiers devant être mis à jour ont été trouvés, le téléchargeur FTP établit une connexion avec le serveur et effectue le téléchargement.

### Unabhängig von den Projekteinstellungen immer nach neuen Dateien suchen / Rechercher toujours de nouveaux fichiers quels que soient les paramètres du projet :

Cela vous permet de spécifier si le mode planificateur recherche toujours les fichiers nouveaux et modifiés. Le téléchargeur FTP ignore alors les paramètres de recherche pour les projets individuels.

Vous pouvez annuler le démarrage et la sortie automatiques du logiciel : Dialog vor dem Start anzeigen für / Afficher la boîte de dialogue avant de démarrer pour Dialog vor dem Programmende anzeigen für / Afficher la boîte de dialogue avant la fin du programme pour

Le programme de téléchargement FTP affiche une fenêtre d'annulation pendant une courte période de temps sélectionnable :

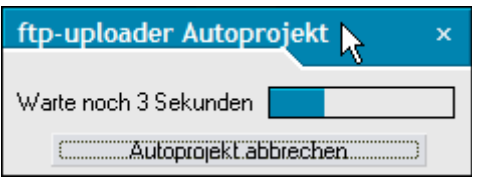

Si cette boîte de dialogue d'annulation apparaît et si vous cliquez sur « Autoprojekt abbrechen » vous reprenez alors le contrôle de ftp-uploader. La durée d'apparition peut être définie dans le planificateur (ici 2 secondes).

Si le planificateur est actif, ftp-uploader vous informe de l'heure du prochain téléchargement.

Pour quitter le mode de planification afin de pouvoir utiliser le programme de téléchargement FTP normalement, cliquez sur « Stop / Arrêter » :

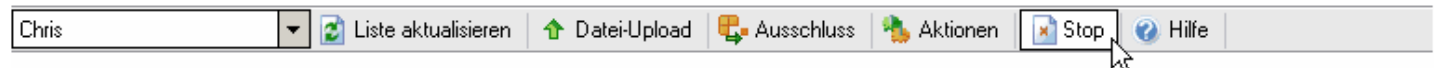

Dans le menu principal, sous « Zeitplaner / Planificateur », vous pouvez arrêter temporairement le planificateur, effectuer votre travail normalement, puis relâcher le planificateur :

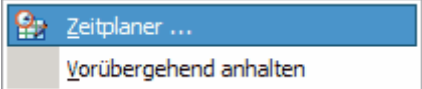

<span id="page-10-2"></span>**« Vorübergehend anhalten » : Arrêter temporairement**

# <span id="page-10-1"></span>**Menu « Protokolle » : Protocole :**

# <span id="page-10-0"></span>**« Verwalten » : Administrer**

Lorsque le téléchargeur FTP établit une connexion à un serveur FTP, tous les messages et commandes lors de cette connexion sont enregistrés dans un journal. Ceci est particulièrement important s'il y a des messages d'erreur lors de l'établissement d'une connexion ou du transfert de fichiers. Vous pouvez utiliser le menu Protocole pour lire et archiver ces protocoles après un transfert de données.

### **III** ftp-Protokolle für: WsWin

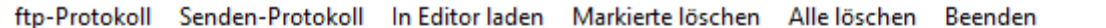

 $\times$ 

 $\overline{\phantom{0}}$ 

 $\Box$ 

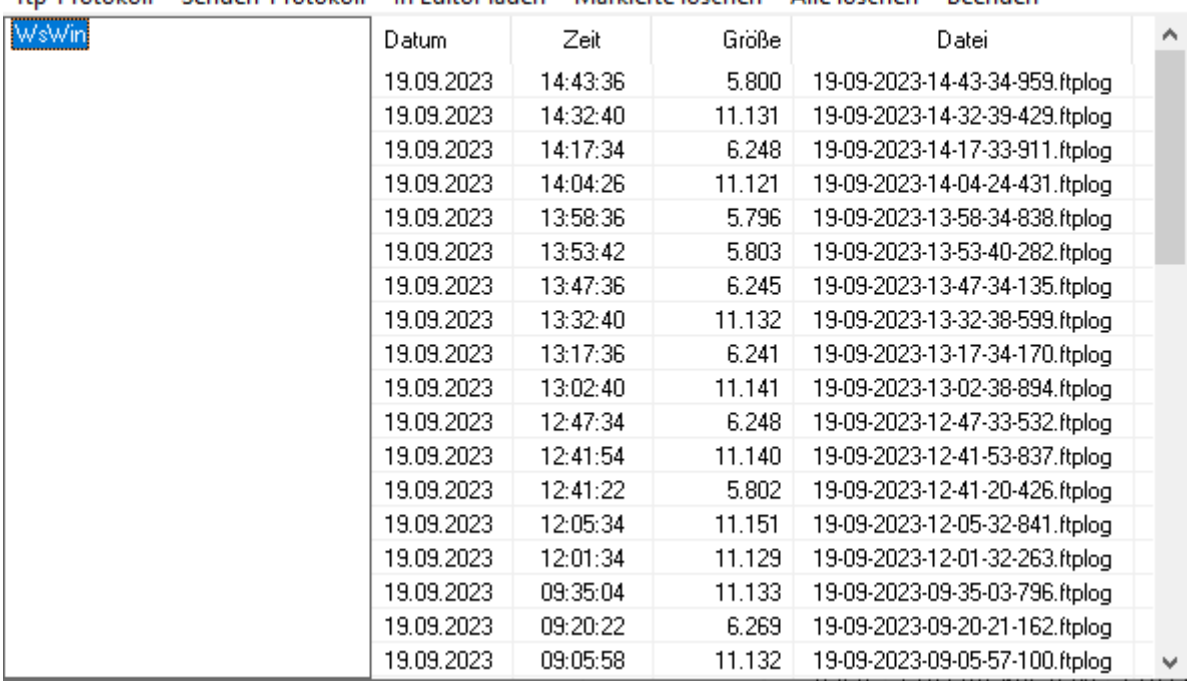

FTP–Protokoll : Protocole FTP Senden–Protokoll : Protocole d'envoi In editor laden : Charger dans l'éditeur Markierte löschen : Supprimer sélection Alle löschen : Tout effacer Beenden : Quitter

<span id="page-11-0"></span>**« In editor laden ... doppelklick » : Charger dans l'éditeur ,,, double-cliquer**

D'un double clic sur le bouton gauche de la souris, le contenu peut être visualisé, enregistré et imprimé dans l'éditeur interne. Les messages commençant par un « < » proviennent du serveur ou de Winsock. Les messages avec « > » représentent les commandes que le programme envoie au serveur,

```
ឝ
    ftp - uploader Editor
                                                                                                           \Box\timesDatei Bearbeiten Einstellungen Hilfe
ឰ - ╱ - |ஃ | ❹ ❹ | ⋡ β | β | จ º ? ? º º | ¶ |Ø Syntax | HTML
                                                                                      \ddot{\phantom{1}}1 <! DOCTYPE HTML PUBLIC "-//W3C//DTD HTML 4.01 Transitional//EN">
                                                                                                               ٨
 2 <html>
 3 <head><script type="text/javascript" src="Uploader_popup_html.js"></script> 4 </-- Redirect browser to frame page if page is not in the content frame. -->
  5 <script type="text/javascript">
  6 \leq l -7 if (top.frames.length==0) { top.location.href="index.html?aktionen.htm"; }
 8 else { parent.quicksync('a1.1.10.2'); }
 9 //-->
10 \times / \text{script}11<title>Aktionen</title>
12<meta name="generator" content="Help &amp; Manual" />
13
       <meta name="keywords" content="Download ohne ftp-client, Upload ohne ftp-client, Status all
       <meta http-equiv="Content-Type" content="text/html; charset=ISO-8859-1" />
1415
       <meta http-equiv="Content-Style-Type" content="text/css" />
16<link type="text/css" href="hm.css" rel="stylesheet" />
17 </head>
18 <br />body style="margin: 0px 0px 0px 0px; background: #FFFFFF;">
19 <div id="hmpopupDiv" style="visibility:hidden; position:absolute; z-index:1000;"></div>
-20
2122 <table width="100%" border="0" cellspacing="0" cellpadding="5" bgcolor="#0085B0")
23
      <tr valign="middle">
24
        <td align="left">
25
           <p class="p Heading1"><span class="f Heading1">Aktionen</span></p>
26
         \langle/t.d>
27≺∣
                                                                                                            ▶
         \sim 111
  1:1Einfügen
                              G:\SuP\uploader\htmlhelp\aktionen.htm
```
L'éditeur interne affiche les fichiers image au format GIF et JPG directement sous forme de graphiques. D'autres fichiers sont chargés dans l'éditeur de texte interne et peuvent non seulement y être visualisés, mais également facilement modifiés. Si vous le souhaitez, les modifications peuvent être envoyées directement au serveur FTP. L'éditeur en ligne interne offre toutes les fonctions d'un éditeur de texte professionnel, telles que la coloration syntaxique, la recherche et le remplacement, le retour à la ligne et les fonctions d'impression. À l'aide de l'élément de menu « Fichier » dans l'éditeur, vous pouvez soit enregistrer les modifications sur le PC local, soit les envoyer directement au serveur. Ici, par exemple, un fichier HTML a été chargé directement du serveur FTP dans l'éditeur en ligne par double-clic.

# <span id="page-12-4"></span>**« Löschen » : Supprimer**

Supprime toutes les entrées,

# <span id="page-12-3"></span>**« In zwischenablage kopieren » : Copier dans le presse-papier**

Copie le contenu de la mémoire du journal dans le presse-papiers. Vous pouvez ensuite coller ce texte dans n'importe quel éditeur ou programme de messagerie en utilisant la combinaison de touches Ctrl+V ou via le menu Edition. C'est également ainsi que vous créez un rapport de bogue pour l'assistance. Si des erreurs se produisent et que vous ne savez pas quoi faire, veuillez visiter notre base de données d'erreurs Les causes typiques des erreurs y sont décrites. Notre forum vous offre une aide supplémentaire Vous pouvez souvent trouver une solution à votre problème en utilisant la fonction de recherche.

# <span id="page-12-2"></span>**Menu « Datensicherung » : Sauvegarde de données :**

# <span id="page-12-1"></span>**« Speichern der konfiguration und aller projekte » : Enregistrer la configuration et tous les projets**

Tous les projets et la configuration du téléchargeur FTP sont enregistrés. Vous recevrez de plus amples informations par dialogue.

### <span id="page-12-0"></span>**« Wiederherstellen der konfiguration nd aller projekte » : Restaurer la configuration et tous les projets**

Vous recevrez les informations requises via la boîte de dialogue.

#### <span id="page-13-4"></span>**« Winzip aller der dateiliste erstellen » : Winzip compresse toute la liste des fichiers**

Ici vous pouvez créer une sauvegarde de tous les fichiers. Tous les fichiers de la liste de fichiers sont regroupés dans un fichier ZIP (archive) et enregistrés dans un dossier de votre choix. De cette façon, vous pouvez rapidement protéger tous les fichiers contre la perte et également disposer d'une « version » complète de votre page d'accueil. Vous pourrez ultérieurement restaurer tous les fichiers ou des fichiers individuels à partir de ce fichier ZIP à l'aide d'un programme d'archive tel que Winzip.

# <span id="page-13-3"></span>**Menu « FTP-client » : FTP-client :**

### <span id="page-13-2"></span>**« FTP-client starten » : Démarrage transfert**

Un client FTP est un programme FTP qui peut être utilisé pour gérer des fichiers sur un serveur FTP ou pour recevoir ou envoyer des fichiers vers le serveur. Avec le client FTP dans le téléchargeur FTP, vous pouvez le faire facilement par glisser-déposer. Il offre la possibilité de supprimer des fichiers, de les renommer ou de modifier les attributs des fichiers. La visionneuse d'images intégrée permet de visualiser les images sur le serveur sans avoir à passer par un navigateur web et l'éditeur en ligne intégré permet d'éditer des fichiers HTML, texte ou script directement sur le serveur.

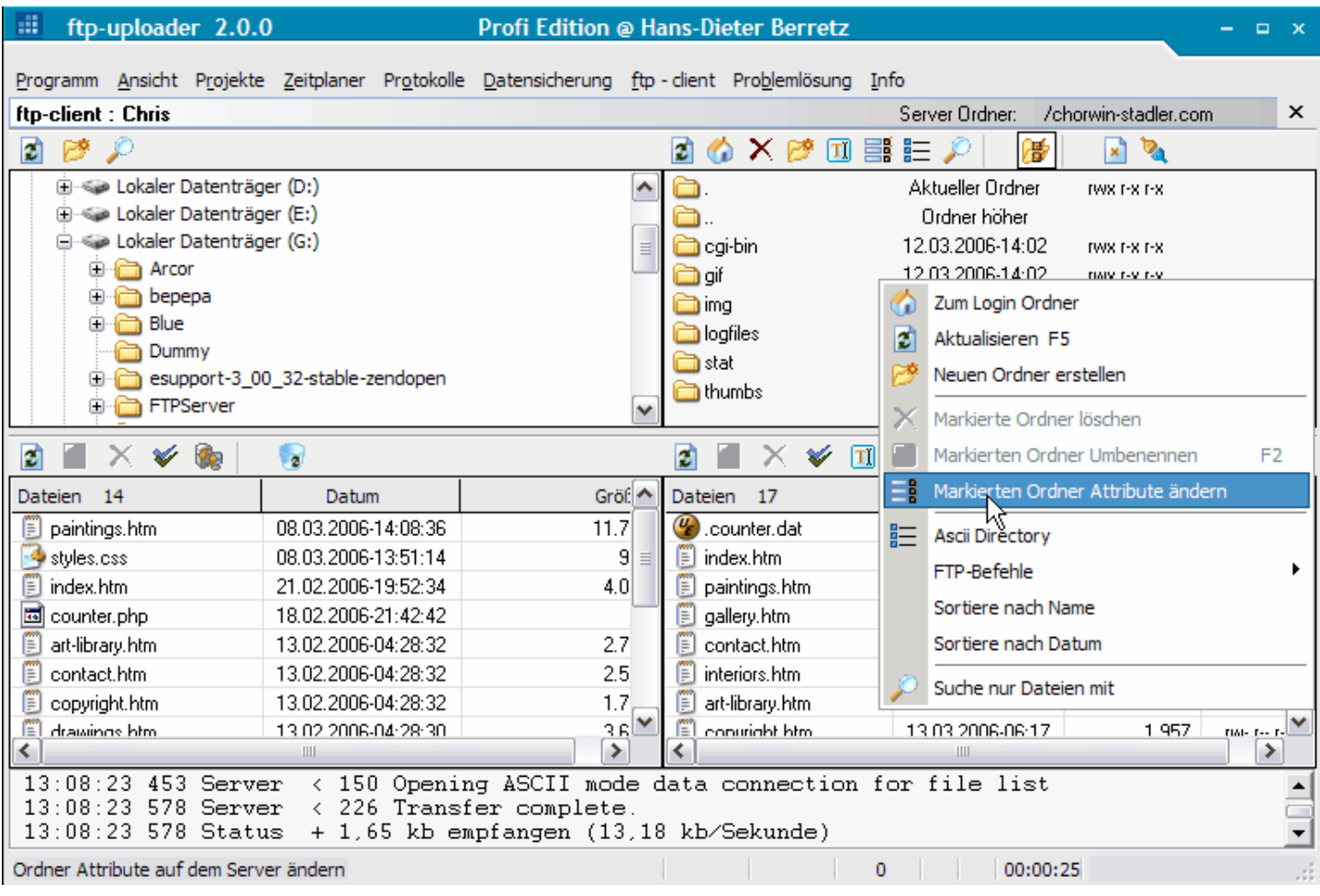

Vous pouvez avec le client FTP :

- · Copier des fichiers et des dossiers et modifier le dossier actuel
- · Supprimer des fichiers et des dossiers
- · Afficher et modifier le contenu
- · Modifier les attributs et rendre les scripts exécutables
- · Rechercher des fichiers
- · Fonctionnalités avancées
- · Téléchargez la page d'accueil complète

### <span id="page-13-1"></span>**« FTP-client beenden » : Arrêt transfert**

<span id="page-13-0"></span>**♦ « FTP-client – Lokaler ordner folgt server-ordner » : FTP-client – Le dossier local suit le dossier du serveur**

Si cette option est activée et si le dossier sur le serveur est modifié, le dossier local sera également modifié.

# <span id="page-14-3"></span>**♦ « FTP-client – Verbindung im FTP-client halten » : FTP-client – Maintenir la connexion avec le client FTP**

Afin de maintenir la connexion au serveur lorsque vous travaillez avec l'éditeur en ligne, le téléchargeur FTP envoie la commande PWD au serveur toutes les minutes. La connexion reste ainsi.

### <span id="page-14-2"></span>**♦ « FTP-client – Transfermode AUTO » : FTP-client – Mode de transfert AUTO**

Le téléchargeur FTP décide quel mode de transfert est utilisé. Ce réglage est préférable. Les fichiers avec les extensions saisies sous Projet sont transférés en mode ASCII, tous les autres fichiers en mode BINAIRE.

### <span id="page-14-1"></span>**« FTP-client – Transfermode BINARY » : FTP-client – Mode de transfert BINARY**

Les fichiers sont transférés en mode de transfert binaire. Aucune conversion n'a lieu, c'est-à-dire que les fichiers sur votre ordinateur et sur le serveur sont identiques bit à bit après le transfert. Ce mode de transfert est requis pour les programmes, les images, etc. Sinon, la modification de ces fichiers peut avoir des conséquences fatales.

### <span id="page-14-0"></span>**« FTP-client – Transfermode ASCII » : FTP-client – Mode de transfert ASCII**

En mode de transfert ASCII certains caractères du fichier sont convertis lors du transfert. Ce mode est toujours utile lors du transfert de fichiers texte pur, car ceux-ci sont adaptés aux différents systèmes. Par exemple, MS-DOS utilise les caractères de retour chariot et de saut de ligne comme séparateurs de ligne, tandis qu'UNIX utilise uniquement le saut de ligne. Ces différences sont automatiquement prises en compte en mode ASCII. Attention : si le réglage est incorrect, les images ne seront notamment pas transférées correctement.

#### Rechercher des données

Le client FTP propose une fonction sur le serveur FTP qu'on y trouve rarement, une recherche de fichiers dans un dossier et tous ses sous-dossiers.

Mettez en surbrillance le dossier du serveur dans lequel vous souhaitez rechercher des fichiers. Puis cliquez. Vous pouvez saisir un modèle de recherche. Ensuite, seuls les fichiers correspondant à votre modèle de recherche seront répertoriés.

En spécifiant \*.\* tous les fichiers sont trouvés.

Par exemple, si vous saisissez \*.jpg, tous les fichiers se terminant par « jpg » seront recherchés, en commençant par le dossier actuel. Le résultat est affiché dans une fenêtre séparée.

Vous pouvez également accéder à la fonction de recherche via le menu contextuel.

### Modifier les attributs

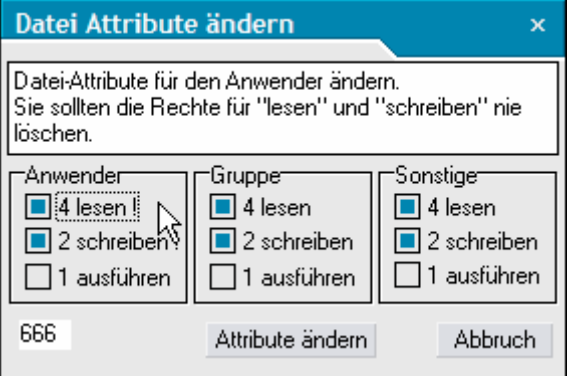

Datei-Attribute für den Anwender ändern. Sie sollten die Rechte für « lesen » und « schreiben » nie löschen. Modifiez les attributs du fichier pour l'utilisateur. Vous ne devez jamais supprimer les droits « lecture » et « écriture ».

Anwender : Utilisateur Gruppe : Groupe Sonstige : Autre Ausführen : Exécuter Schreiben : Ecrire Lesen : Lire Attribute ändern : Modification des attributs Abbruch : Annulation

Les attributs de fichier régulent les droits d'accès sur un serveur et, sur les serveurs Unix, déterminent également si un fichier script peut être exécuté ou non. Les attributs du fichier actuel se trouvent dans la liste de fichiers du serveur de

droite dans la colonne « Attributs ». Faites un clic droit sur le fichier concerné pour ouvrir le menu contextuel et sélectionnez « Modifier les attributs ». La fenêtre apparaît dans laquelle les attributs actuels sont affichés. Vous pouvez modifier cette propriété en cochant l'attribut « Exécuter » du groupe « Autre ».

a) Rendre les scripts CGI et Pearl exécutables. En règle générale, les scripts Pearl sont enregistrés dans un répertoire spécial (cgi-bin) et « héritent » donc de la propriété « exécutable » lorsqu'ils sont copiés sur le serveur FTP. Mais vous pouvez aussi autoriser « manuellement » l'exécution d'un fichier sur le serveur WEB.

b) Protéger les fichiers et dossiers contre l'accès. Par défaut, presque tous les fichiers du dossier de votre serveur WEB peuvent être lus par tous les utilisateurs internes. Afin de protéger les fichiers ou dossiers individuels contre tout accès non autorisé ou même toute manipulation, vous pouvez utiliser la méthode décrite ci-dessus pour supprimer les attributs « Lire » et « Ecrire » pour le groupe « Autre ».

Vous ne devez JAMAIS supprimer les autorisations de lecture et d'écriture de l'utilisateur. Un fichier ou un dossier pour lequel l'utilisateur ne dispose pas d'autorisation en écriture ne peut être supprimé que par l'administrateur système du serveur. Les chiffres devant les attributs déterminent la valeur du bit dans le groupe de codes correspondant. Le champ numérique en bas à gauche de la fenêtre d'attribut affiche le code octal pour les bits de protection tel que spécifié dans la commande Unix « chmod ».

# <span id="page-15-3"></span>**Barre d'outils de la liste de fichiers (Liste akktualisieren – Datei-Upload – Ausschluss - Aktionen)**

# <span id="page-15-2"></span>**Liste akktualisieren : Mettre à jour la liste**

Avec « Mettre à jour la liste », vous demandez au téléchargeur FTP de vérifier tous les fichiers de la liste de fichiers pour les modifications et de rechercher de nouveaux fichiers. Si un fichier n'est plus dans la dernière version sur le serveur FTP, un symbole apparaît devant le nom du fichier et un texte explicatif dans la colonne Statut. Cette fonction est appelée automatiquement, mais doit être désactivée dans la gestion de projet.

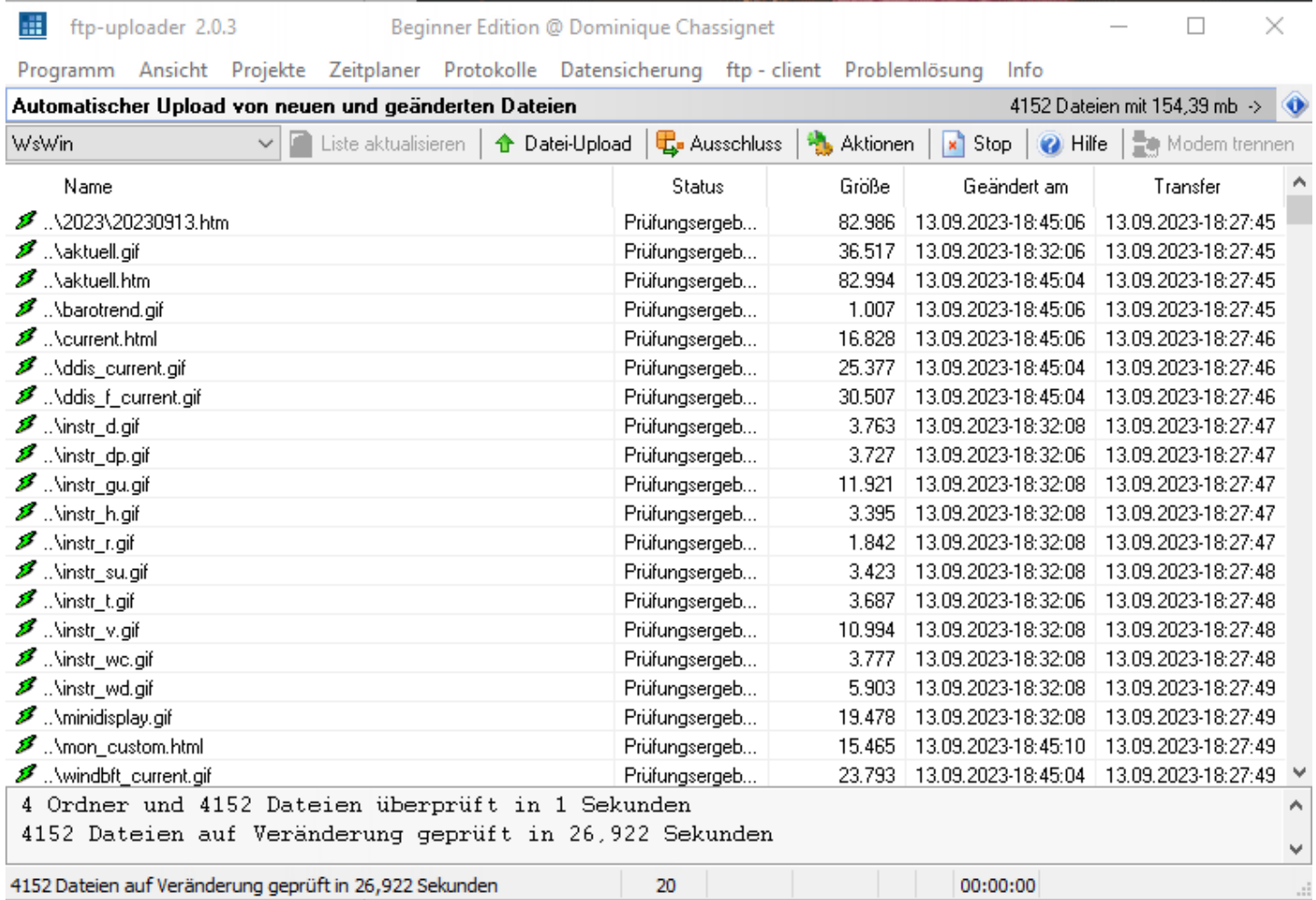

#### <span id="page-15-1"></span>**Datei-Upload : Téléchargement de données COLOR**

Le téléchargement de fichiers effectue la mise à jour du serveur. Les fichiers sont envoyés ou supprimés du serveur.

<span id="page-15-0"></span>**Aussschluss : Exclusion**

#### **Ausschluss - Dateien (Ordner) ausschließen : Exclusion - Exclure les fichiers (dossiers)**

L'exclusion offre la possibilité de spécifier les fichiers et répertoires qui ne seront pas transférés au serveur, c'est-à-dire qui seront ignorés pour toutes les actions.

Ordner andischt : Ajouter des dossiers

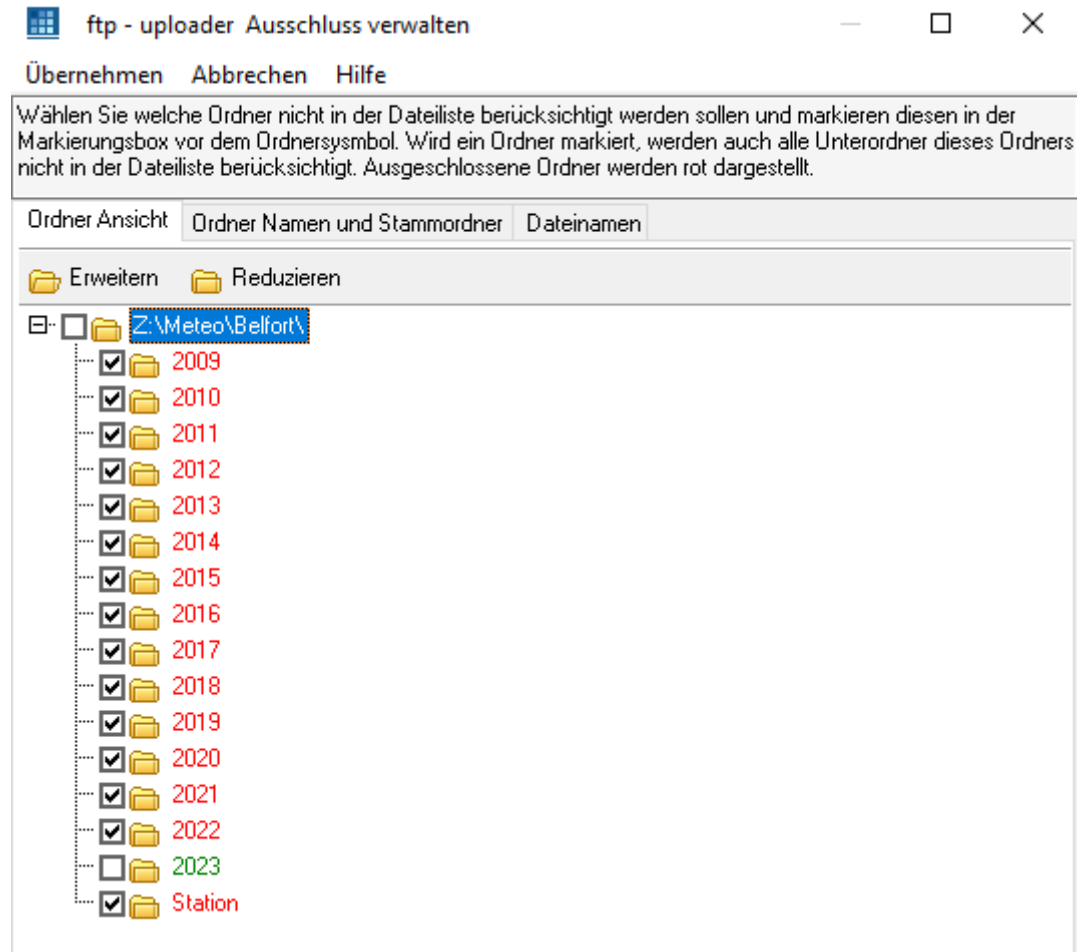

Wählen Sie welche Ordner nicht in der Dateiliste berücksichtigt werden sollen und markieren diesen in der

Markierungsbox vor dem Ordnersysmbol. Wird ein Ordner markiert, werden auch alle Unterordner dieses Ordners nicht in der Dateiliste berücksichtigt. Ausgeschlossene Ordner werden rot dargestellt.

Sélectionnez les dossiers qui ne doivent pas être inclus dans la liste de fichiers et marquez-les dans la case de marquage devant le symbole du dossier. Si un dossier est marqué, tous les sous-dossiers de ce dossier ne sont pas pris en compte dans la liste des fichiers. Les dossiers exclus sont affichés en rouge.

Après avoir effectué le changement, vous devez cliquer sur « Übernehmen/Appliquer » pour que les informations soient prises en compte ! « Abbrechen » permet d'annuler.

Erweitern : Développer Reduzieren : Réduire

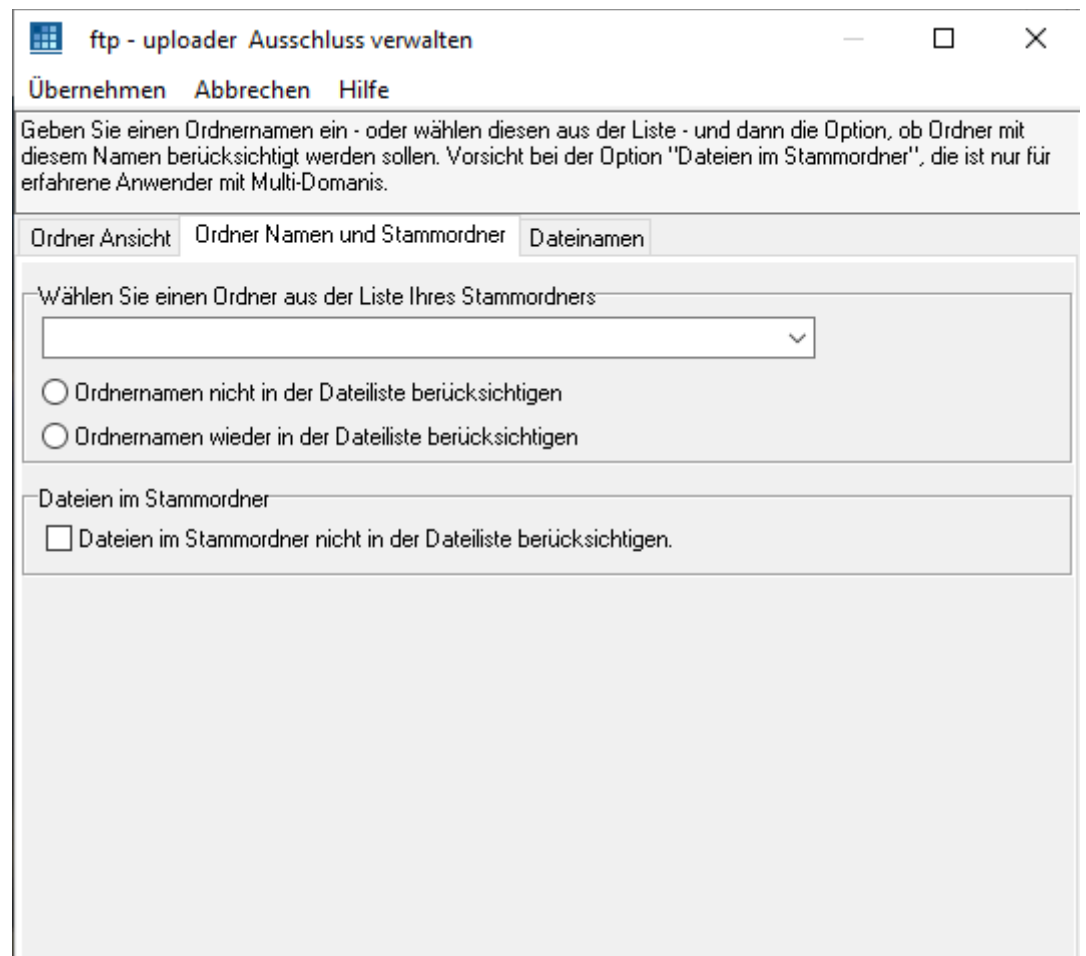

Geben Sie einen Ordnernamen ein - oder wählen diesen aus der Liste - und dann die Option, ob Ordner mit diesem Namen berücksichtigt werden sollen. Vorsicht bei der Option "Dateien im Stammordner", die ist nur für erfahrene Anwender mit Multi-Domanis.

Saisissez un nom de dossier (ou sélectionnez-le dans la liste) puis indiquez si les dossiers portant ce nom doivent être inclus. Soyez prudent avec l'option "Fichiers dans le dossier racine", qui s'adresse uniquement aux utilisateurs expérimentés disposant de multi-domaines.

Après avoir effectué le changement, vous devez cliquer sur « Übernehmen/Appliquer » pour que les informations soient prises en compte ! « Abbrechen » permet d'annuler.

Wählen sie einen ordner aus der liste ihres stammordners : Sélectionnez un dossier dans votre liste de dossiers racine

Ordnernamen nicht in der dateliste berücksichtigen : N'incluez pas les noms de dossiers dans la liste des fichiers

Ordnernamen wieder in der dateliste berücksichtigen : Inclure à nouveau les noms de dossiers dans la liste des fichiers

Dateien im stammordner : Fichiers dans le dossier racine

Dateien im stammordner nicht in der dateliste berück sichtigen : Ne pas inclure les fichiers du dossier racine dans la liste des fichiers

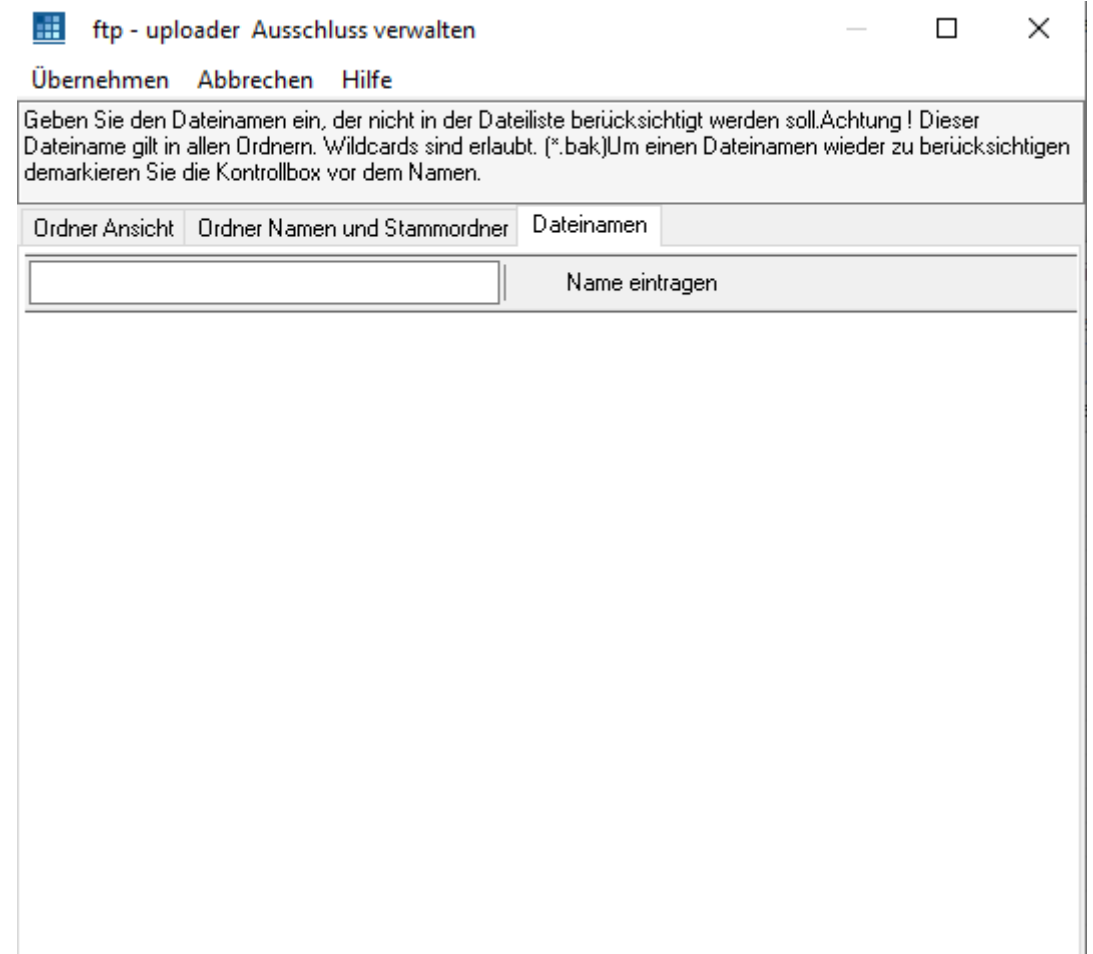

Geben Sie den Dateinamen ein, der nicht in der Dateiliste berücksichtigt werden soll.Achtung ! Dieser Dateiname gilt in allen Ordnern. Wildcards sind erlaubt. (\*.bak)Um einen Dateinamen wieder zu berücksichtigen demarkieren Sie die Kontrollbox vor dem Namen.

Entrez le nom du fichier qui ne doit pas être inclus dans la liste des fichiers. Attention ! Ce nom de fichier s'applique à tous les dossiers. Les jokers sont autorisés. (\*.bak). Pour reprendre en compte un nom de fichier, décochez la case devant le nom.

Après avoir effectué le changement, vous devez cliquer sur « Übernehmen/Appliquer » pour que les informations soient prises en compte ! « Abbrechen » permet d'annuler.

# Name eintragen : Entrez le nom

**Prüfen ob ausgeschlossene Dateien in der Dateilist sind : Vérifiez si les fichiers exclus sont dans la liste des** fichiers

# <span id="page-18-0"></span>**Aktionen : Actions**

Ceci est un menu avec des fonctions qui sont exécutées immédiatement. Il donne entre autres la possibilité de télécharger des fichiers depuis le serveur ainsi que de modifier les attributs des fichiers sans utiliser le client FTP. Les fichiers marqués sont des fichiers qui ont été sélectionnés dans la liste des fichiers. Par exemple, si vous cliquez sur une entrée dans la liste des fichiers, elle sera marquée. Le fond coloré le rend également visuellement reconnaissable.

### **Markierte Dateien jetzt senden:**

Les fichiers sont envoyés immédiatement

- **Warkierte Dateien jetzt downloaden :**
- Les fichiers sont téléchargés immédiatement
	- **Markierte Dateien jetzt vom Server löschen :**
- Les fichiers seront immédiatement supprimés du serveur
	- Lokal gelöschte Dateien jetzt von Server löschen :
- Les fichiers marqués comme supprimés localement dans la liste de fichiers seront immédiatement supprimés du serveur Status aller Dateien auf gesendet setzen :

Le statut de TOUS les fichiers de la liste de fichiers est défini sur « envoyé ». TOUS les fichiers sont traités comme s'ils avaient été envoyés au serveur.

### Status aller Dateien auf nicht gesendet setzen :

TOUS les fichiers de la liste de fichiers auront leur statut défini sur non envoyé. TOUS les fichiers sont traités comme s'ils n'avaient jamais été envoyés au serveur.

Schreibweise der Datei und Ordernamen prüfen (UNIX):

L'orthographe de tous les fichiers et dossiers est vérifiée. Sous UNIX seuls les caractères suivants sont autorisés :

"A..Z a..z 0..9.- ". Sur de nombreux serveurs, les espaces comme « mon fichier.htm » ne sont pas autorisés.

Dateiliste sortieren :

Pour trier la liste des fichiers, veuillez cliquer sur une colonne telle que "Name/Nom", "Status/Statut", "Größe/Taille". A chaque fois que vous cliquez sur la même colonne, l'ordre de tri change (haut/bas). Vous pouvez accéder à un menu de tri en faisant un clic droit sur l'une des colonnes.

Markiere alle Dateien die in den letzten n-Tagen geändert wurden :

Marque tous les fichiers qui ont été modifiés au cours des n derniers jours (boîte de dialogue). Markiere alle Dateien mit der Erweiterung (htm, html…) :

Marque tous les fichiers avec l'extension spécifiée, telle que html, php, php4, etc.

Ändere jetzt auf dem Server die Attribute aller markierten Dateien :

Modifiez maintenant les attributs de tous les fichiers marqués sur le serveur.

Exemple :

Exécutez d'abord "Marquer tous les fichiers avec l'extension (htm, html...)" pour marquer tous les fichiers avec l'extension php. Sélectionnez ensuite l'entrée "Modifiez maintenant les attributs de tous les fichiers marqués sur le serveur" et définissez les attributs de tous les fichiers php sur 705.

#### **III** ftp-uploader 2.0.3 Beginner Edition @ Dominique Chassignet  $\Box$  $\times$ Programm Ansicht Projekte Zeitplaner Protokolle Datensicherung ftp-client Problemlösung Info Automatischer Upload von neuen und geänderten Dateien 27183 Dateien mit 1,08 gb > Ô Modem trennen WsWin **2** Liste aktualisieren ↑ Datei-Upload | C Ausschluss Aktionen  $\overline{\mathbf{x}}$  Stop  $\vert$  $\odot$  Hilfe Name Status G., Geändert am Transfer .Naktuell.htm 93.559 19.09.2023-09:40:04 19.09.2023-09:34:55 B Prüfungsergeb.. 19.09.2023-09:34:55 B Nourrent.htm Status ändern **B** behandeln wie gesendet ø 19.09.2023-09:34:55 Addis\_current.gif behandeln wie nicht gesendet B Mddis\_f\_current.g 19.09.2023-09:34:56 Aus der Dateiliste entfernen  $\overline{\phantom{a}}$ Unabhängig vom Prüfergebnis immer senden B .\windbft\_current 19.09.2023-09:34:56 **X** Dateien löschen ø A2023\2023091 19.09.2023-09:34:56 ignorieren Alle auswählen Strg-A Amon\_custom.ht 19.09.2023-09:34:56 Ansehen - Editieren (Doppelklick) .Nbarotrend.gif Prüfung 998 19.09.2023-09:40:08 19.09.2023-09:34:56 ..\minidisplay.gif 19.568 19.09.2023-09:32:10 19.09.2023-09:34:57 Windows Kontext-Menü ..\aktuell.gif 35.265 | 19.09.2023-09:32:08 | 19.09.2023-09:34:57 "Ninstri d.gif 3.787 19.09.2023-09:32:10 19.09.2023-09:34:57 ..\instr\_dp.gif  $3.721$ 19.09.2023-09:32:10 19.09.2023-09:34:57 11.847 19.09.2023-09:32:10 19.09.2023-09:34:57 ..\instr\_gu.gif 3.375 19.09.2023-09:32:10 19.09.2023-09:34:58 ..\instr\_h.gif 1.777 19.09.2023-09:32:10 19.09.2023-09:34:58 ... Vinstri r. aif ..\instr\_su.gif 3.328 19.09.2023-09:32:10 19.09.2023-09:34:58 3.651 19.09.2023-09:32:10 19.09.2023-09:34:58 ...\instr\_t.gif ...\instr\_v.gif 10.600 19.09.2023-09:32:10 19.09.2023-09:34:58 3.744 19.09.2023-09:32:10 19.09.2023-09:34:58 ..\instr\_wc.gif 5.855 19.09.2023-09:32:10 19.09.2023-09:34:59 Ninstr\_wd.aif 2 Ordner und 1852 Dateien überprüft in 0,875 Sekunden 27183 Dateien auf Veränderung geprüft in 140,953 Sekunden 00:00:00  $\overline{8}$

# <span id="page-19-0"></span>**Clic droit sur fichiers sélectionnés :**

Status ändern : changer de statut

changer le statut offre la possibilité de modifier le statut des fichiers marqués quel que soit le résultat de la vérification

behandeln wie gesendet : traiter comme envové

traiter comme envoyé définit le statut comme si le fichier avait été envoyé

behandeln wie nicht gesendet : traiter comme non envoyé

traiter comme non envoyé définit le statut comme si le fichier n'avait jamais été envoyé

Unabhängig vom prüfergebnis immer senden : toujours envoyer quel que soit le résultat du test

toujours envoyer quels que soient les résultats de la vérification : le programme de téléchargement FTP envoie toujours ce fichier quels que soient les résultats de la vérification

#### ignorieren : ignorer

ignorer crée la possibilité d'ignorer simplement les fichiers temporairement

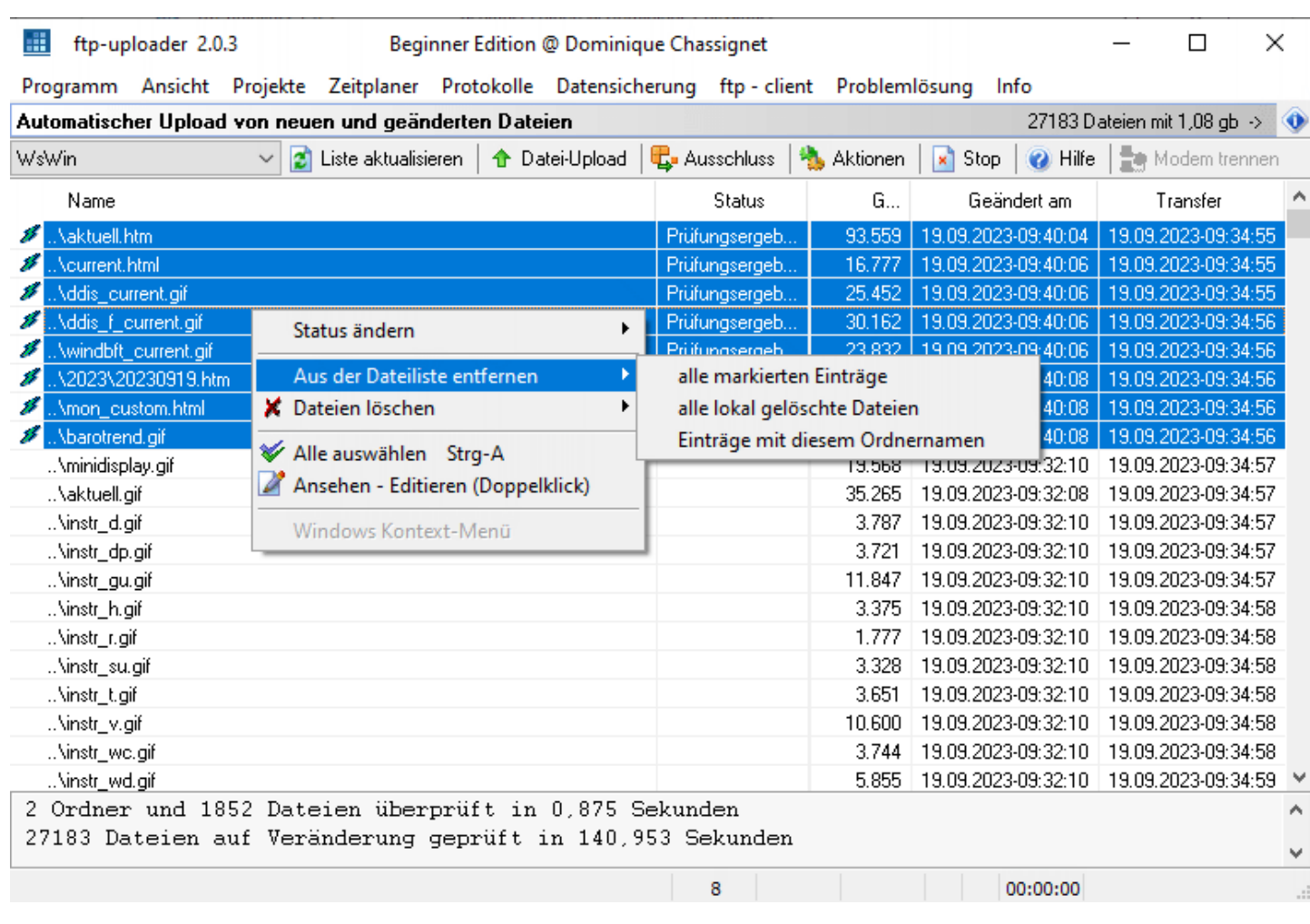

Aus der dateiliste entfernen : supprimer de la liste des fichiers alle markierten einträge : toutes les entrées marquées alle local gelöschte dateien : tous les fichiers supprimés localement Einträgen mit diesem ordnernamen : entrées avec ce nom de dossier

 $\Box$  $\times$ 

Programm Ansicht Projekte Zeitplaner Protokolle Datensicherung ftp-client Problemlösung Info

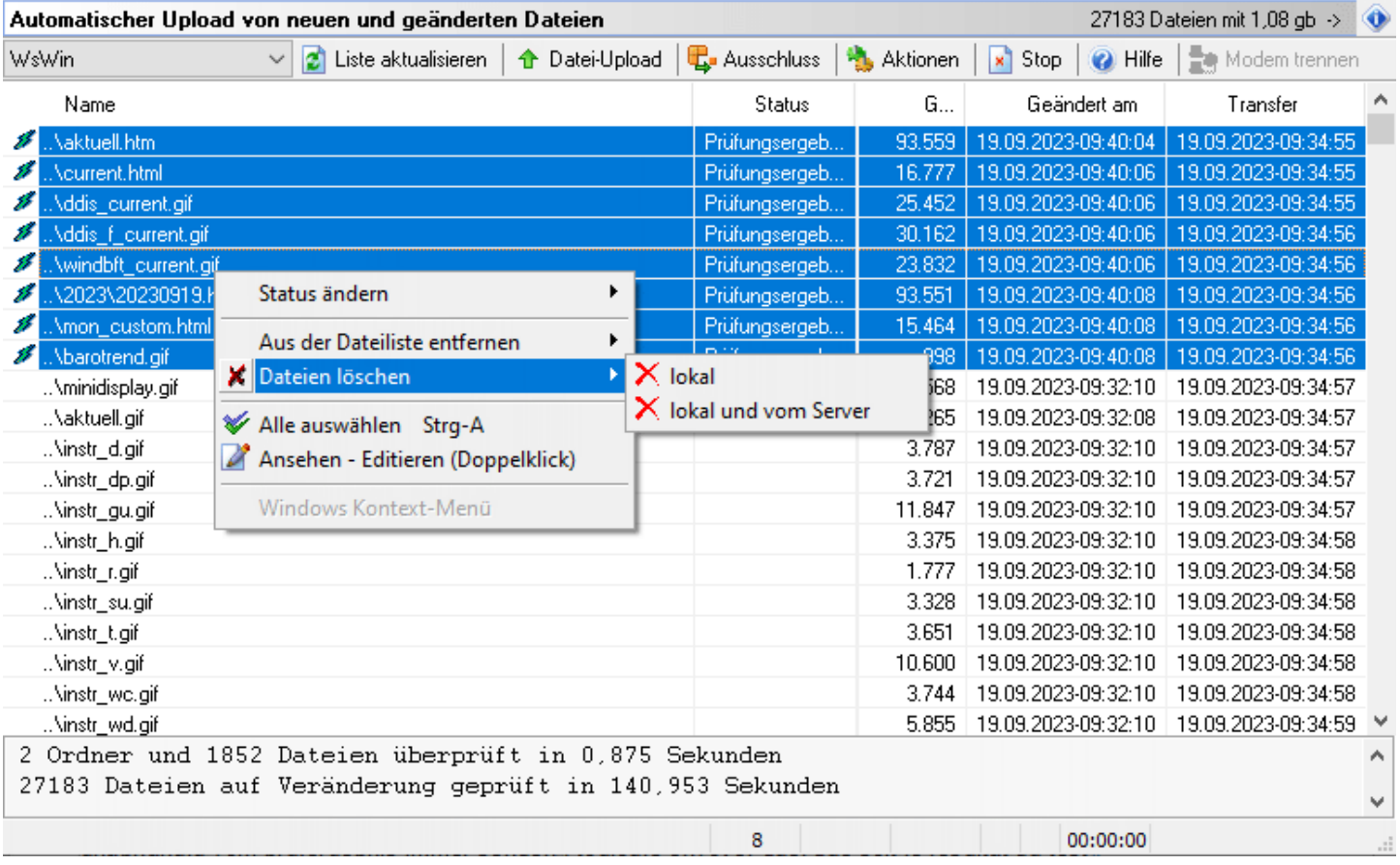

Dateien löschen : supprimer les fichiers lokal : localement lokal und vom server : localement et depuis le serveur

**Alle auswählen : tout sélectionner** 

**Ansehen – editieren : voir – modifier** 

Windows kontext-menu : menu contextuel de Windows

# <span id="page-22-0"></span>**Emplacement de l'exécutable « ftpuploader.exe » sous « WsWin32,exe » :**

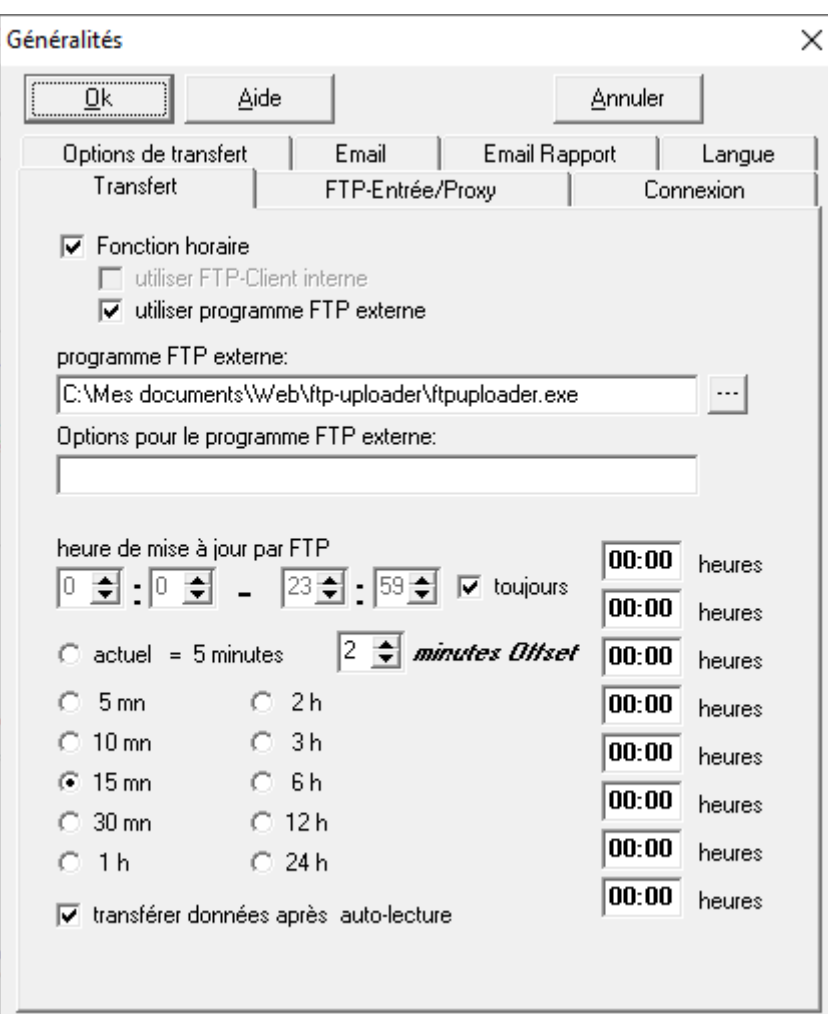

Menu « Contrôle - Réglages »

Traduit par Dominique CHASSIGNET (90350) - 07/10/2023